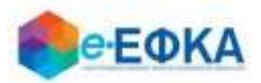

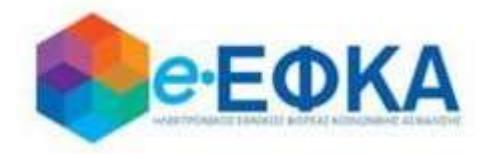

# **Εγχειρίδιο Χρήσης Περιβάλλοντος Εργοσήμων ΟΓΑ**

**για τον ασφαλισμένο**

**Version 8.0 10/07/2023**

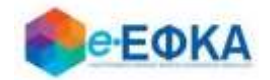

## Περιεχόμενα

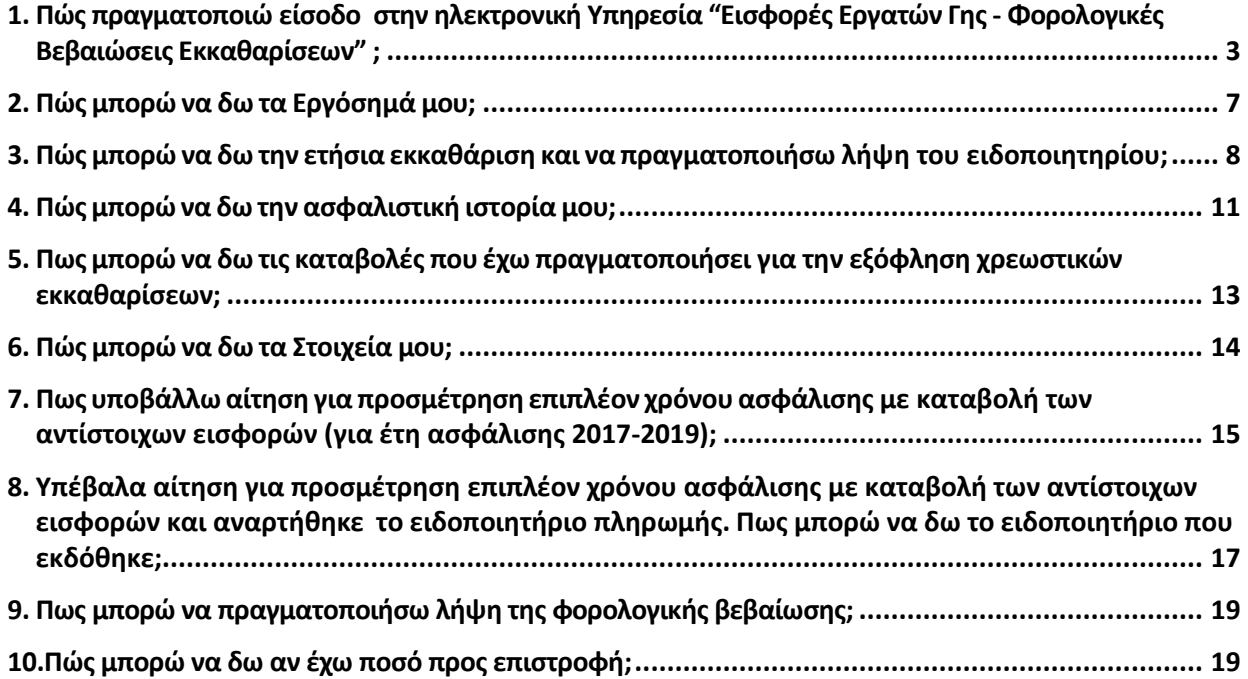

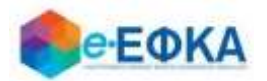

## <span id="page-2-0"></span>**1. Πώς πραγματοποιώ είσοδο στην ηλεκτρονική Υπηρεσία "Εισφορές Εργατών Γης - Φορολογικές Βεβαιώσεις Εκκαθαρίσεων" ;**

Για την είσοδο στην εφαρμογή μεταβαίνετε στην κεντρική σελίδα του e-ΕΦΚΑ και επιλέγετε την σχετική ηλεκτρονική υπηρεσία, μέσω της ακόλουθης διαδρομής:

Ηλεκτρονικές Υπηρεσίες -> Αγρότες -> Εισφορές Εργατών Γης - Φορολογικές Βεβαιώσεις Εκκαθαρίσεων.

Στη συνέχεια επιλέγετε «Είσοδος στην Υπηρεσία»

Ανακατευθύνεστε αυτόματα στην ιστοσελίδα του gov.gr για να προχωρήσετε σε πιστοποίηση μέσω του λογαριασμού TAXISnet που διαθέτετε.

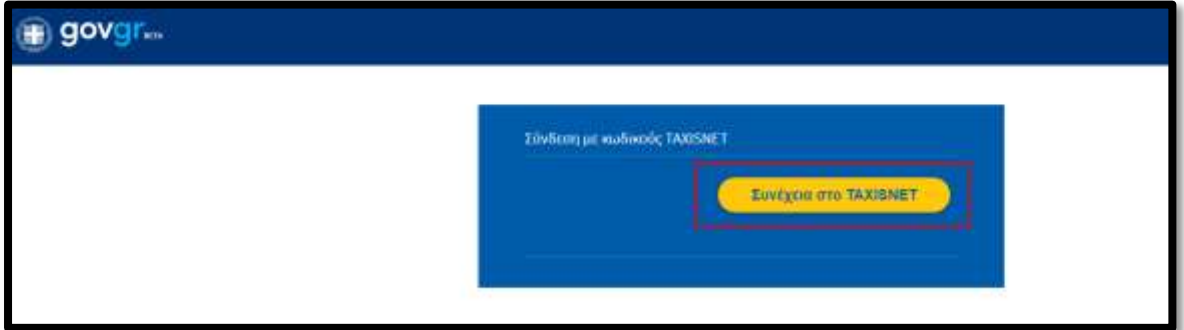

Στη συνέχεια, συμπληρώνετε τους προσωπικούς σας κωδικούς TaxisNet για να γίνει η πιστοποίηση και επιλέγετε «Σύνδεση».

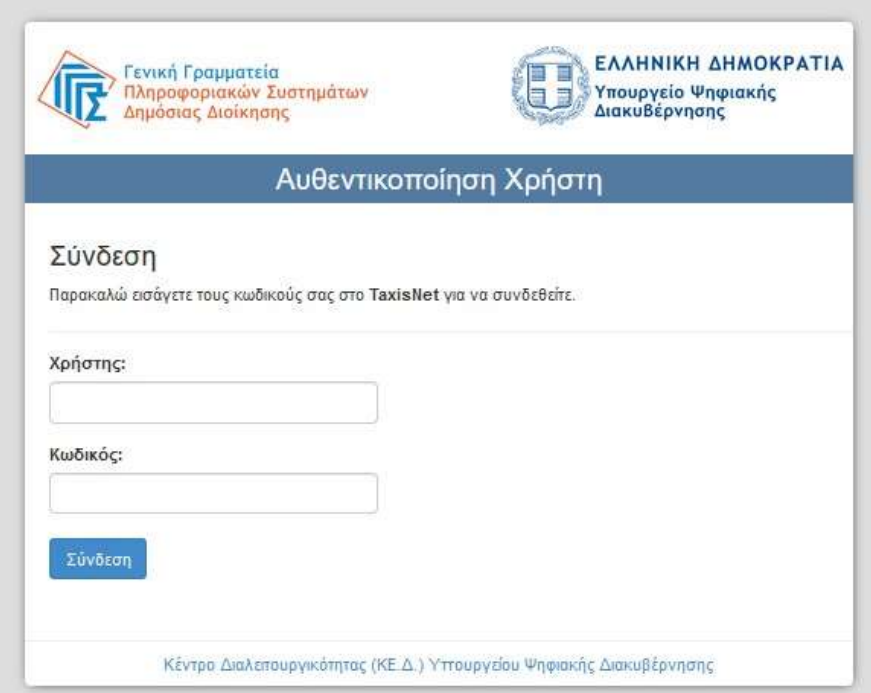

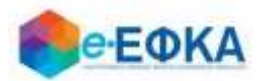

Ακολούθως, θα πρέπει να επιλέξετε «Συνέχεια» και «Αποστολή», ώστε να πραγματοποιηθεί η ηλεκτρονική ταυτοποίηση των στοιχείων που παρέχονται από το φορολογικό μητρώο του ΥΠΟΥΡΓΕΙΟΥ ΟΙΚΟΝΟΜΙΚΩΝ που διαχειρίζεται η Α.Α.∆.Ε.

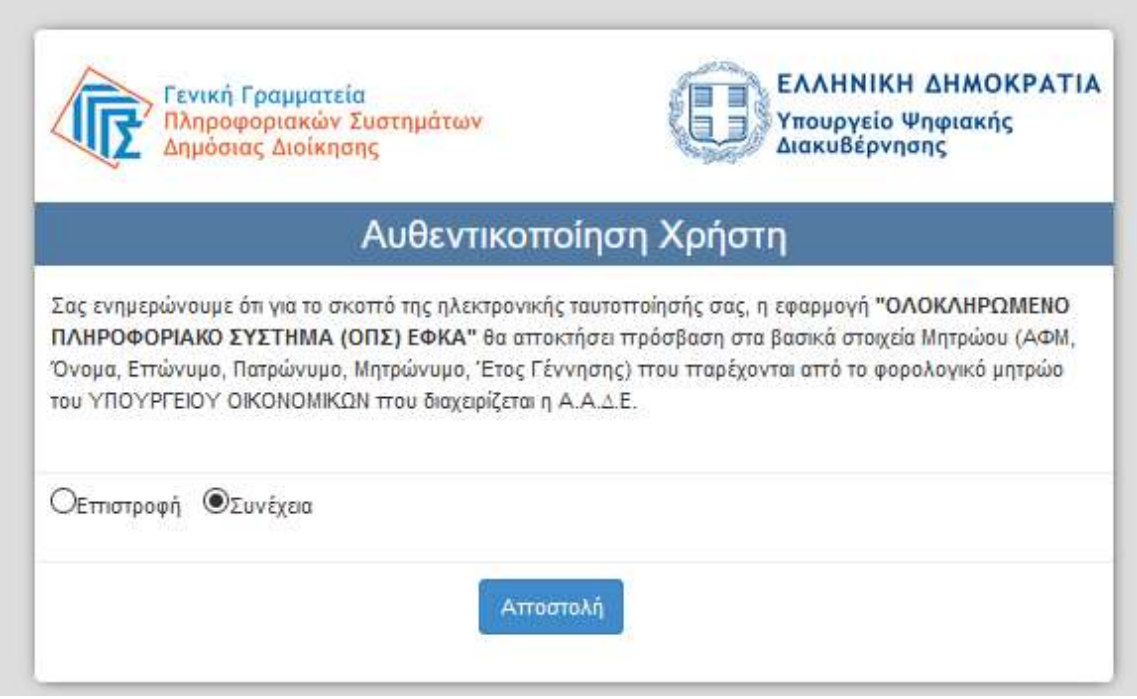

Στο σημείο αυτό, στο παράθυρο που εμφανίζεται στη οθόνη, συμπληρώνετε στο σχετικό πεδίο τον ΑΜΚΑ σας και επιλέγετε «Είσοδος» (το πεδίο ΑΦΜ έρχεται προσυμπληρωμένο).

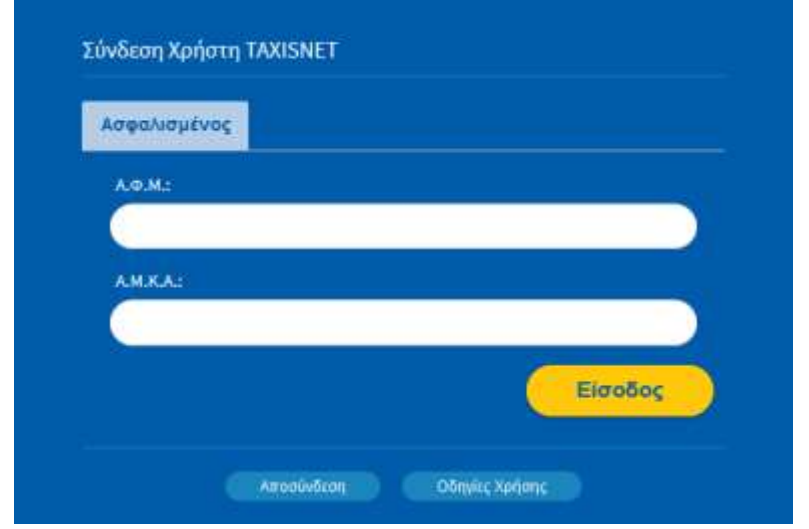

Η είσοδος στην υπηρεσία έχει ολοκληρωθεί και μεταφέρεστε στην αρχική οθόνη, όπου εμφανίζονται τα διαθέσιμα Ειδοποιητήρια Εκκαθάρισης Εισφορών ανά έτος, όπως φαίνεται και στην εικόνα που ακολουθεί.

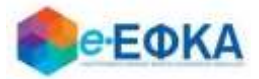

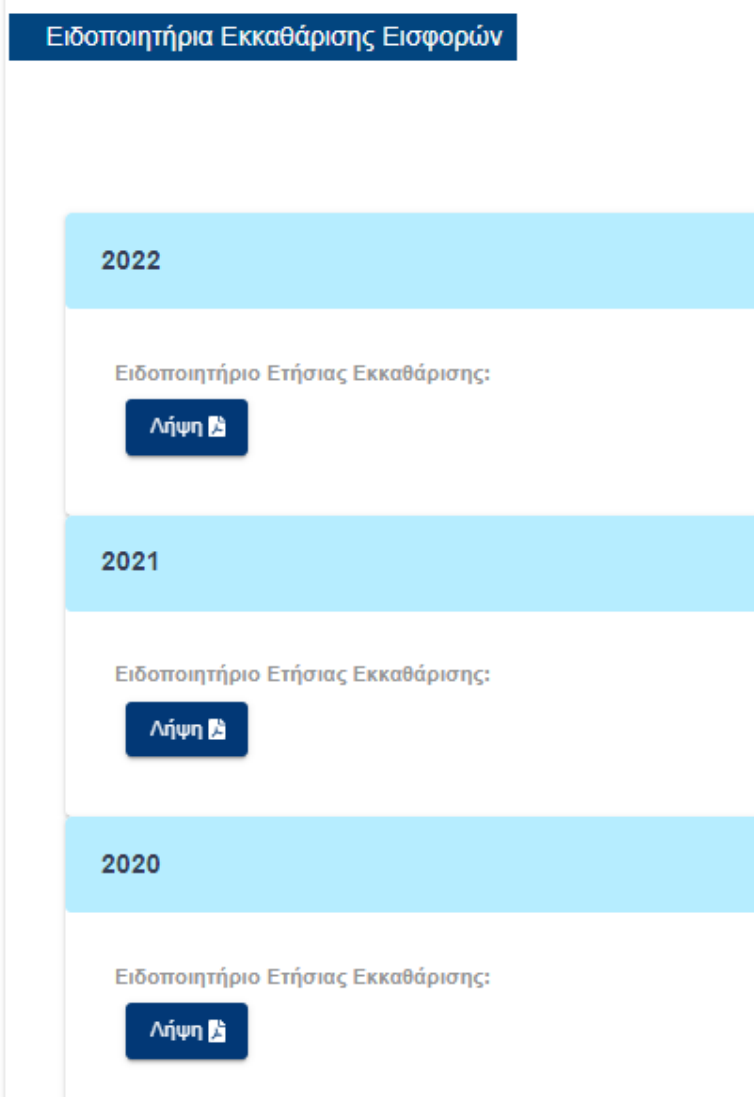

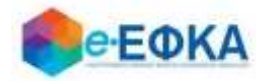

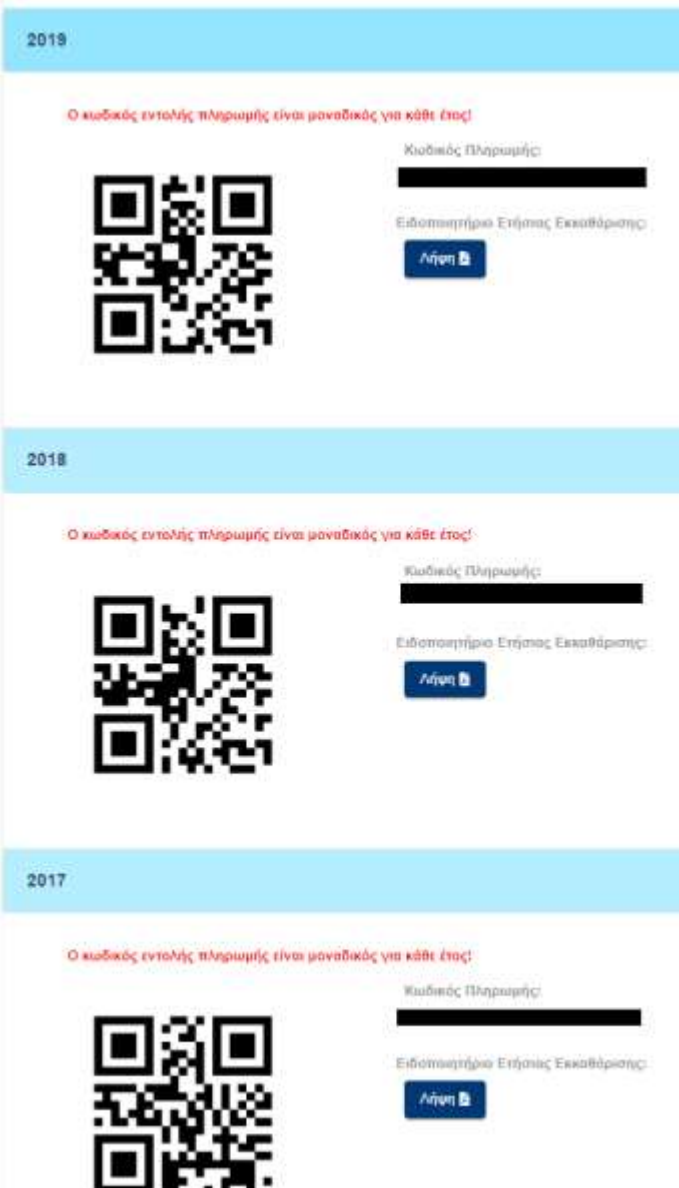

Επιλέγοντας "Λήψη PDF" μπορείτε να πραγματοποιήσετε λήψη του ειδοποιητηρίου της εκκαθάρισης εργοσήμων για το επιλεγμένο έτος.

#### Επισήμανση

Σχετικά με την διαχείριση του αποτελέσματος της εκκαθάρισης για τα έτη 2020-2022 έχει αναρτηθεί ενημερωτικό σημείωμα. Για την ανάγνωσή του, επιλέγετε τον σύνδεσμο «Ενημερωτικό Σημείωμα Εκκαθάρισης», μέσω του οποίου λαμβάνετε σε αρχείο (τύπου PDF) το σχετικό ενημερωτικό σημείωμα.

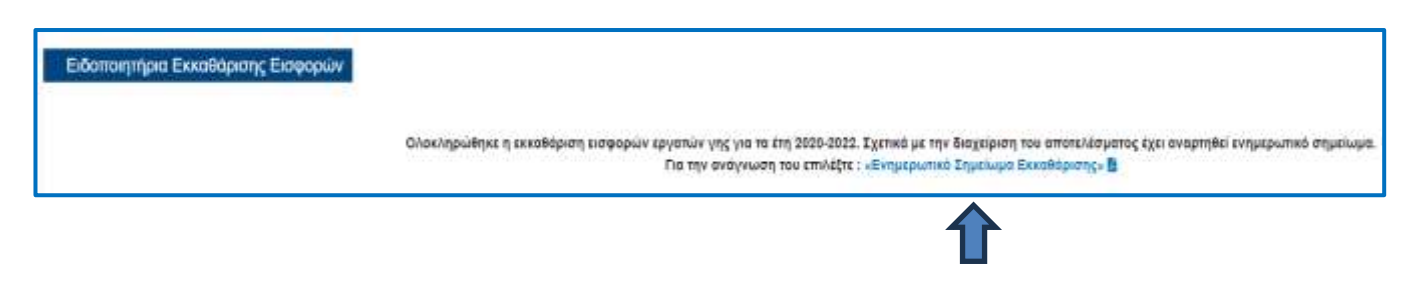

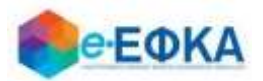

## <span id="page-6-0"></span>**2. Πώς μπορώ να δω τα Εργόσημά μου;**

Μέσω του μενού Εκκαθάριση Εργοσήμων -> Εργόσημα Ασφαλισμένου μεταφέρεστε στην οθόνη όπου εμφανίζεται το σύνολο των εργοσήμων που έχετε εξαργυρώσει, υπό την προϋπόθεση ότι έχουν ταυτοποιηθεί επιτυχώς.

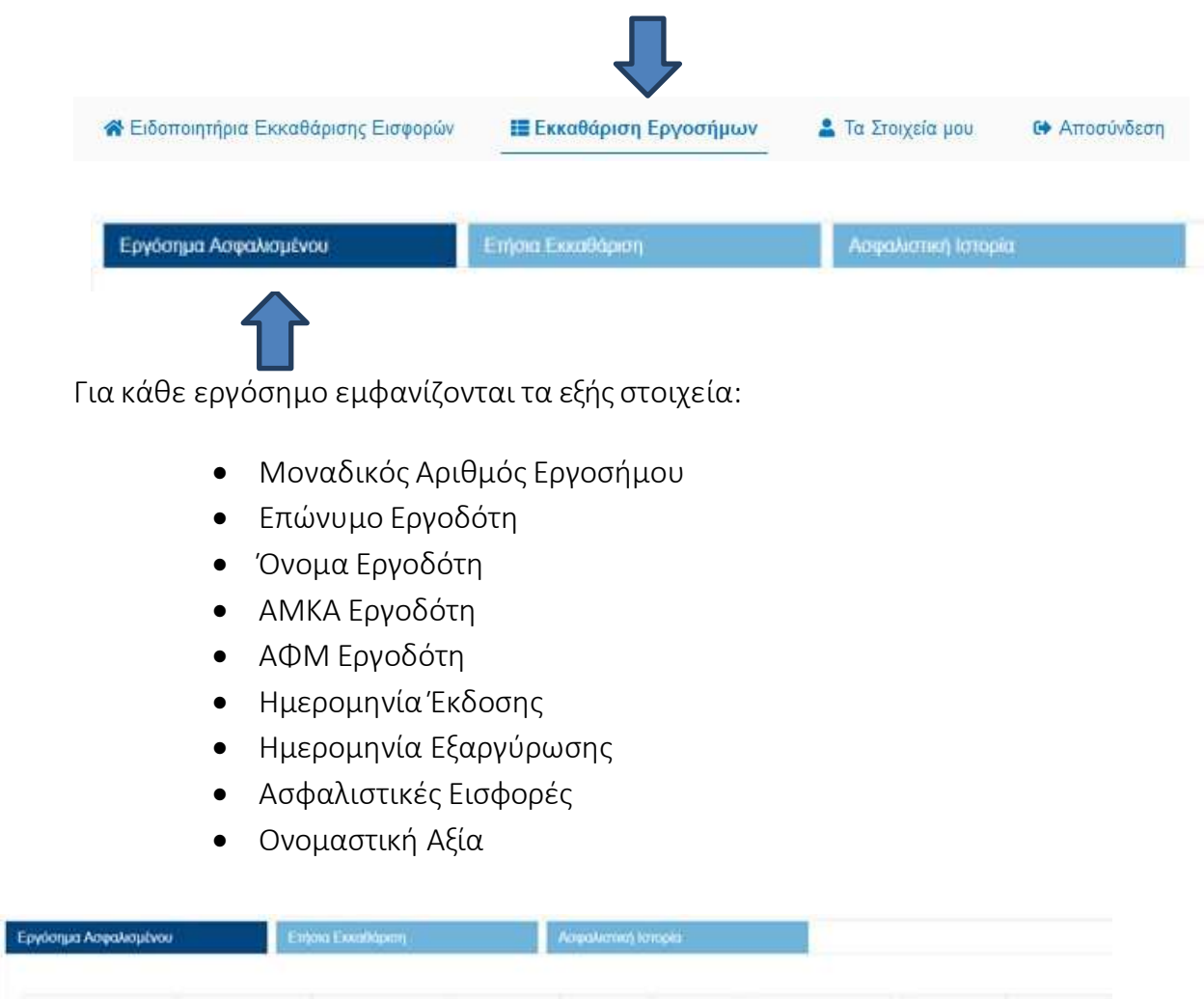

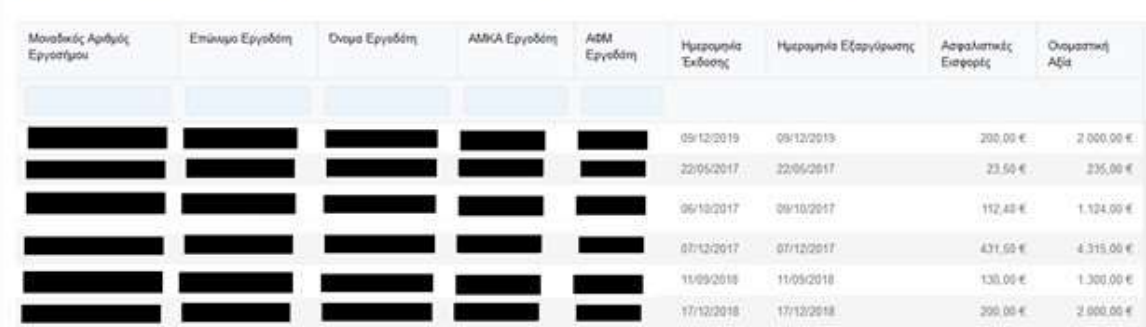

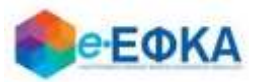

Εχετε τη δυνατότητα να φιλτράρετε τις εγγραφές πληκτρολογώντας στα παρακάτω πεδία:

- Μοναδικό Αριθμό Εργοσήμου
- Επώνυμο Εργοδότη
- Όνομα Εργοδότη
- ΑΜΚΑ Εργοδότη
- ΑΦΜ Εργοδότη

## <span id="page-7-0"></span>**3. Πώς μπορώ να δω την ετήσια εκκαθάριση και να πραγματοποιήσω λήψη του ειδοποιητηρίου;**

Μέσω του μενού Εκκαθάριση Εργοσήμων -> Ετήσια Εκκαθάριση μεταφέρεστε στην οθόνη όπου εμφανίζονται οι διαθέσιμες εκκαθαρίσεις.

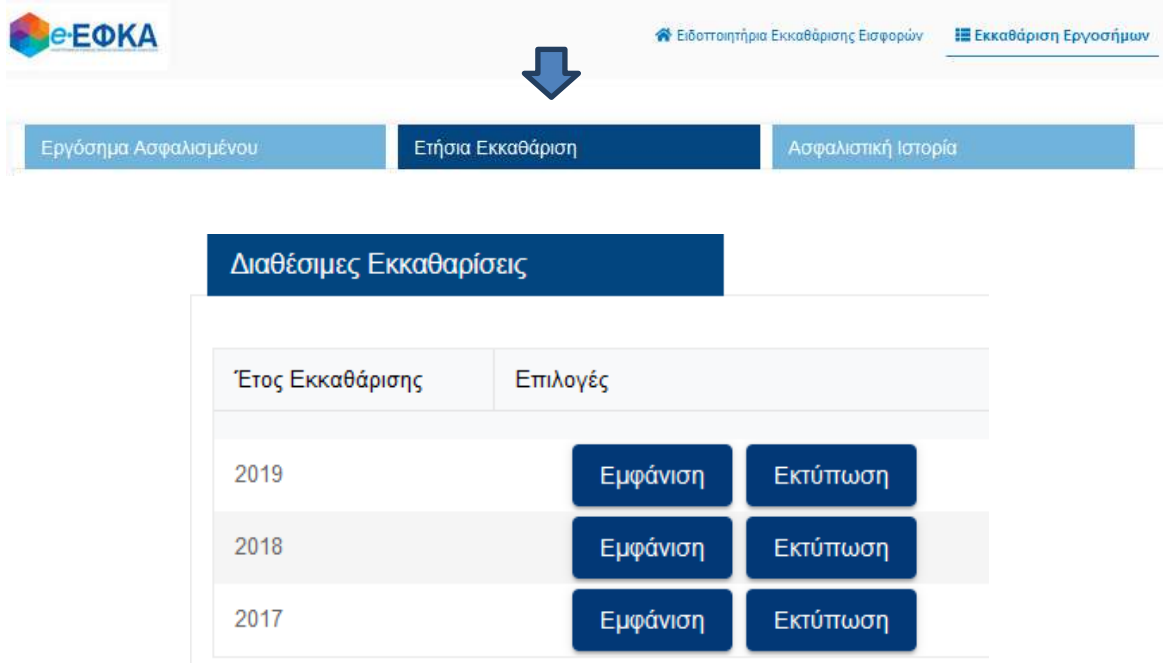

Επιλέγοντας Εκτύπωση, πραγματοποιείται λήψη του pdf του ειδοποιητηρίου εκκαθάρισης εργοσήμων του επιλεγμένου έτους.

Για τα έτη εκκαθάρισης 2017-2019 επιλέγοντας «Εμφάνιση» στο έτος που σας ενδιαφέρει, εμφανίζονται τα αναλυτικά στοιχεία της εκκαθάρισης και οι δόσεις της εκκαθάρισης, εφόσον προκύπτει Υπόλοιπο προς Εξόφληση.

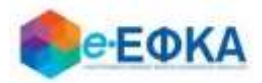

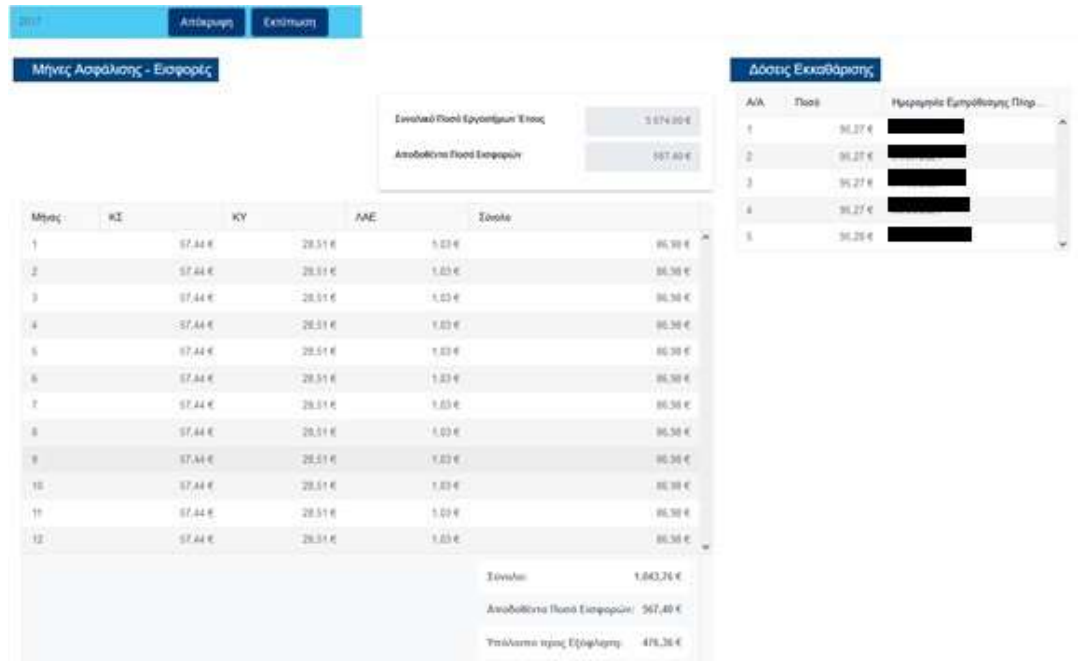

Για τα έτη εκκαθάρισης 2020-2022, επιλέγοντας Εμφάνιση στο έτος που σας ενδιαφέρει, εμφανίζονται τα αναλυτικά στοιχεία της εκκαθάρισης. Ειδικότερα, διακρίνονται οι παρακάτω περιπτώσεις :

1. Εάν το αποτέλεσμα της ετήσιας εκκαθάρισης είναι χρεωστικό, δηλαδή προκύπτει Υπόλοιπο προς Εξόφληση τότε θα εμφανίζονται και οι δόσεις της εκκαθάρισης.

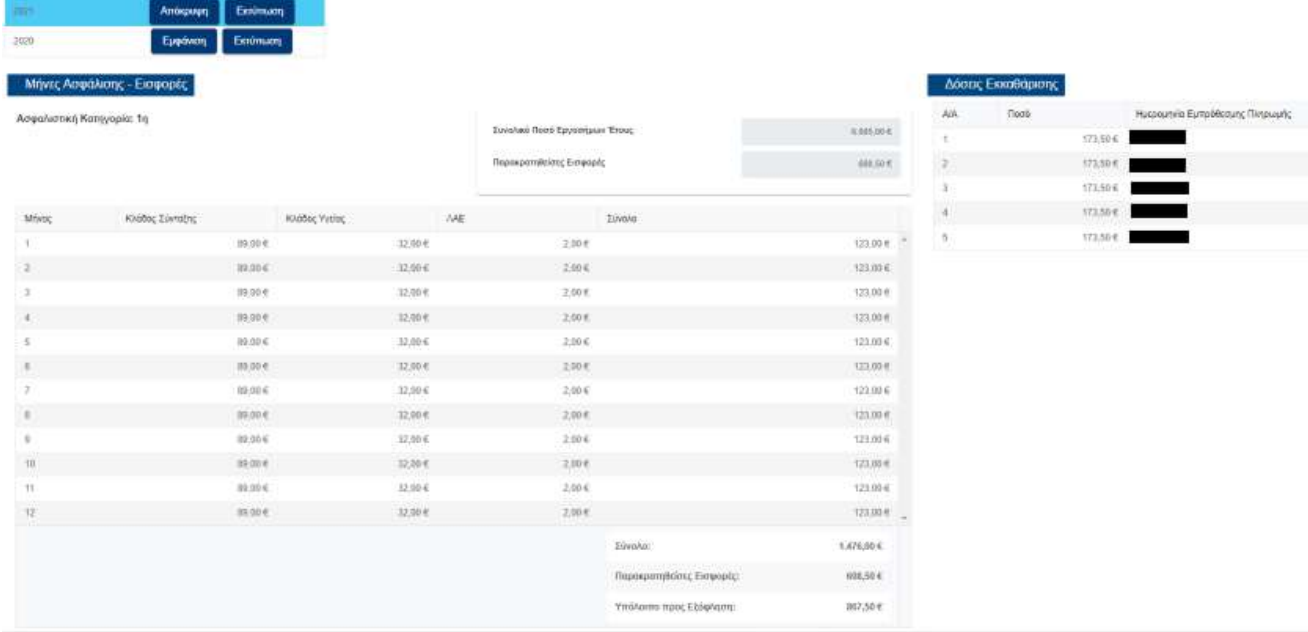

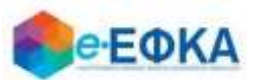

Αν το αποτέλεσμα ετήσιας εκκαθάρισης είναι πιστωτικό, προκύπτει Πιστωτικό Yπόλοιπο.

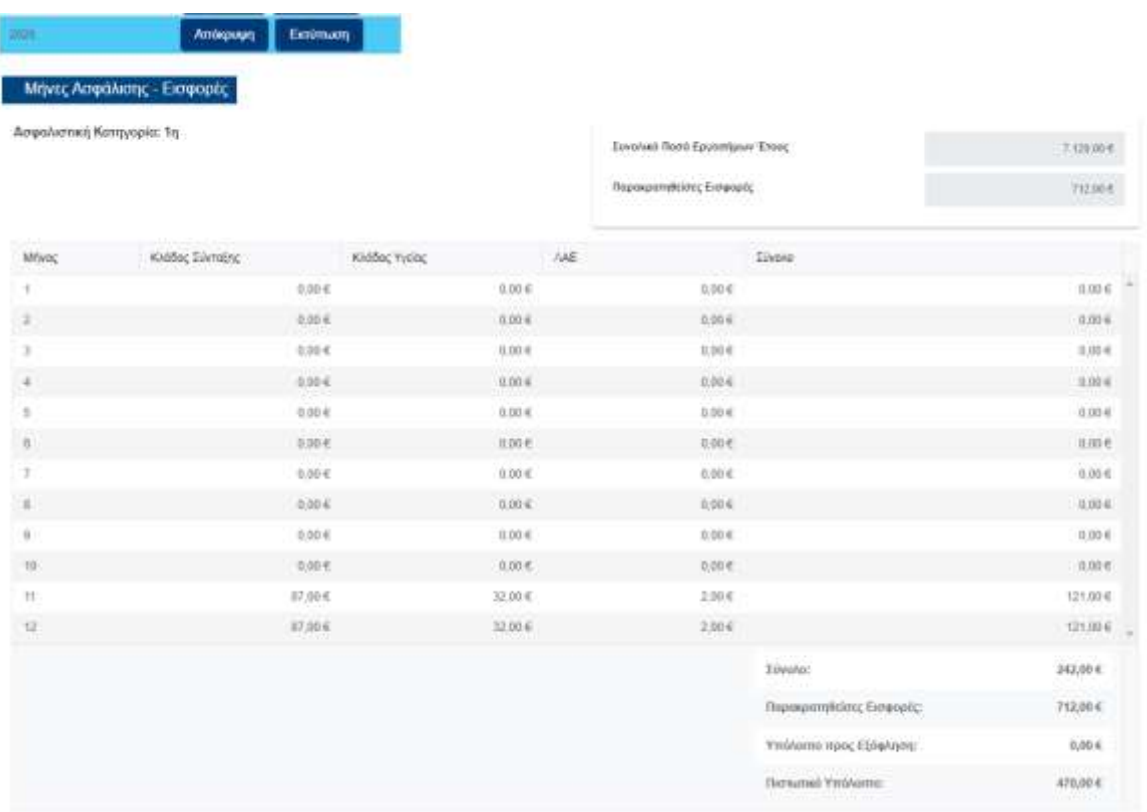

Σε περίπτωση που δεν υπάρχει εκκαθάριση για κανένα έτος, εμφανίζεται το μήνυμα:"Δεν βρέθηκαν εγγραφές".

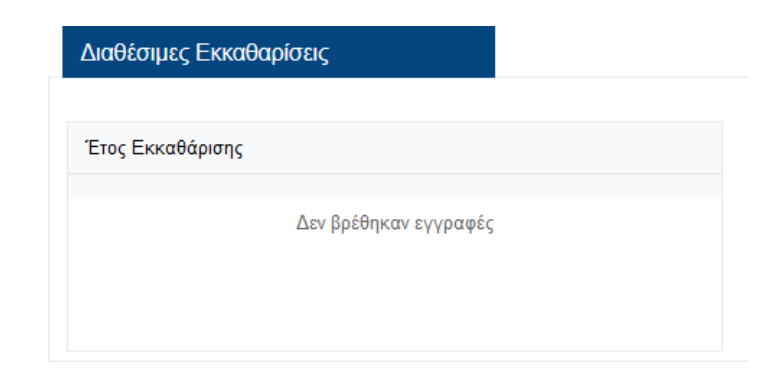

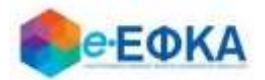

#### <span id="page-10-0"></span>**4. Πώς μπορώ να δω την ασφαλιστική ιστορία μου;**

Από το μενού Εκκαθάριση Εργοσήμων -> Ασφαλιστική Ιστορία μεταφέρεστε στην οθόνη μέσω της οποίας εμφανίζεται η διαθέσιμη ασφαλιστική ιστορία ανά έτος.

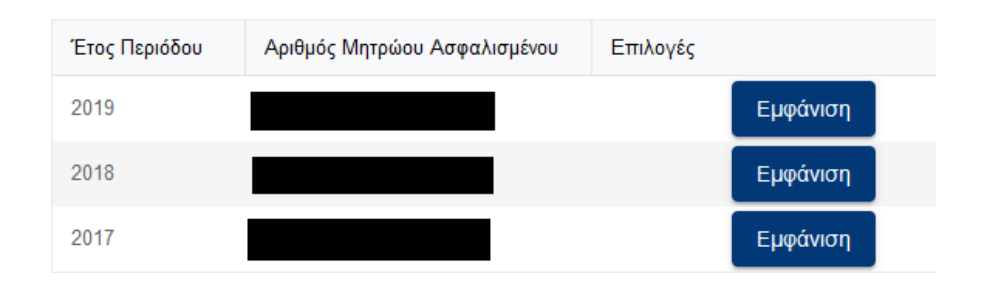

Επιλέγοντας «Εμφάνιση», στο κάτω μέρος της οθόνης εμφανίζεται αναλυτικά η ασφαλιστική ιστορία για το επιλεγμένο έτος.

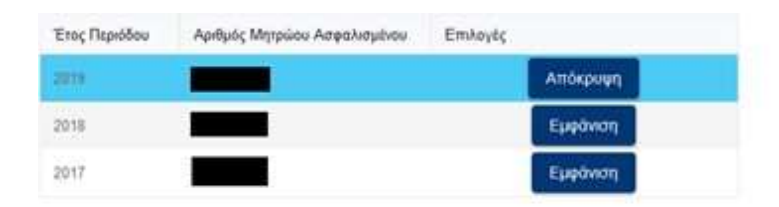

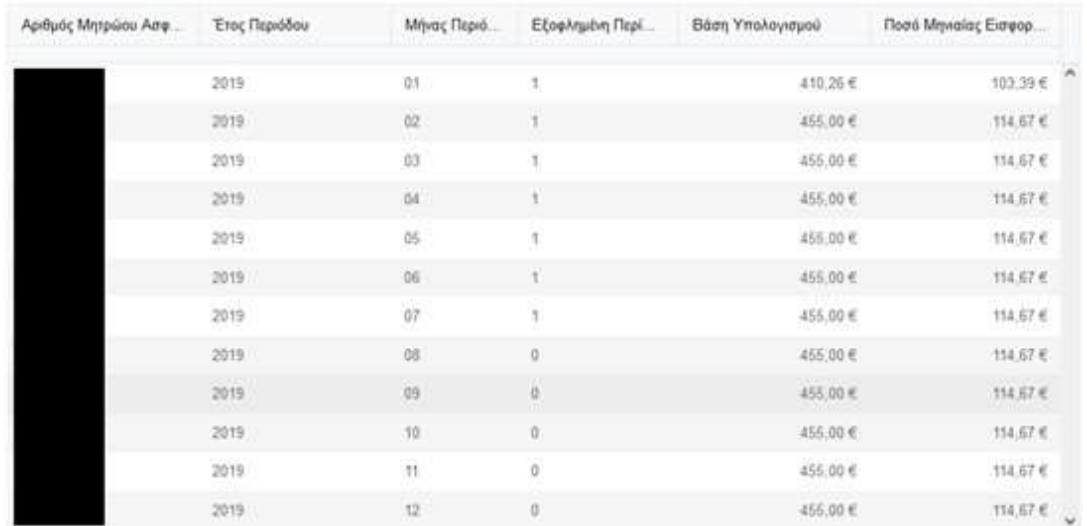

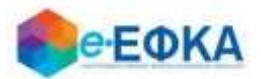

Επισημαίνουμε ότι, από 01/01/2020, ο ασφαλιστικός χρόνος των Εργατών Γης απεικονίζεται στην ασφαλιστική ιστορία ανά έτος, μήνα και κλάδο ασφάλισης (Σύνταξη, Υγεία και ΛΑΕ).

Σε περίπτωση που δεν υπάρχει ασφαλιστική ιστορία για κανένα έτος, εμφανίζεται μήνυμα ότι "Δεν βρέθηκαν εγγραφές"

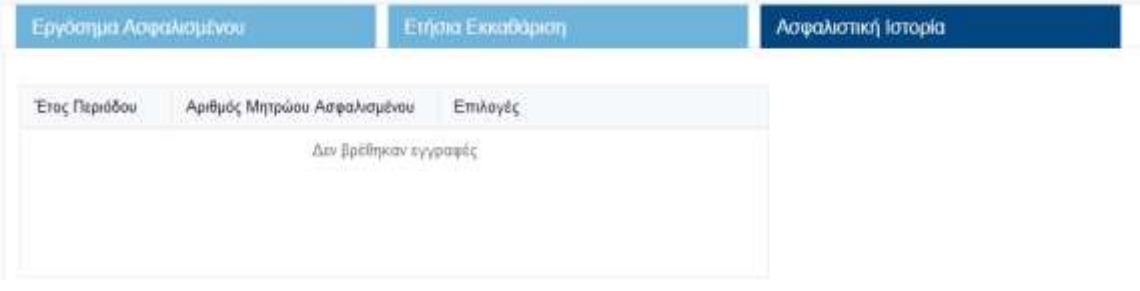

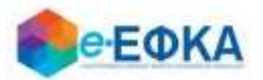

## <span id="page-12-0"></span>**5. Πως μπορώ να δω τις καταβολές που έχω πραγματοποιήσει για την εξόφληση χρεωστικών εκκαθαρίσεων;**

Μετά την επιτυχή είσοδό σας στην εφαρμογή, επιλέγετε από το κεντρικό μενού την ενότητα «Καταβολές», όπως φαίνεται και στην εικόνα που ακολουθεί.

**※** Ειδοποιητήρια Εκκαθάρισης Εισφορών **Η Εκκοθάριση Εργοσήμων IE Καταβολές** The Energy City Lines 64 Αποσύνθεση

Μεταφέρεστε στην οθόνη των Καταβολών όπου εμφανίζονται:

- 1) Στο αριστερό μέρος της οθόνης, η λίστα με τις καταβολές που έχετε πραγματοποιήσει, και πιο συγκεκριμένα:
	- Ημερομηνία Καταβολής
	- Κωδικός Πληρωμής
	- Ποσό καταβολής
	- Υπολοιπόμενο Ποσό

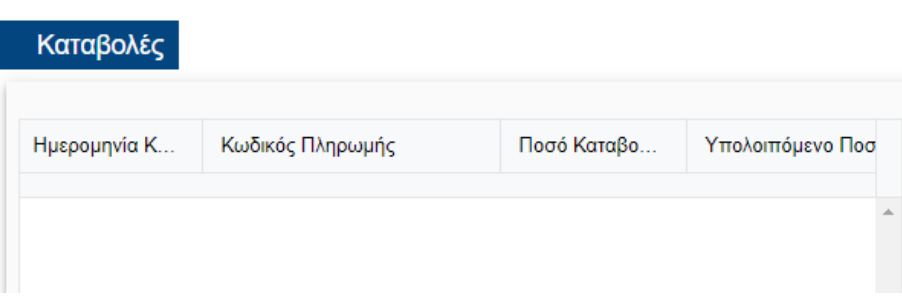

Σε περίπτωση που υπάρχει Πιστωτικό Υπόλοιπο το οποίο προήλθε από εκκαθάριση στο έτος 2020, 2021 ή 2022, τότε εμφανίζονται στο αριστερό μέρος της οθόνη, εκτός από τις ανωτέρω καταβολές και τα ποσά των πιστωτικών υπολοίπων που αξιοποιήθηκαν για την εξόφληση δόσεων χρεωστικών εκκαθαρίσεων άλλων ετών.

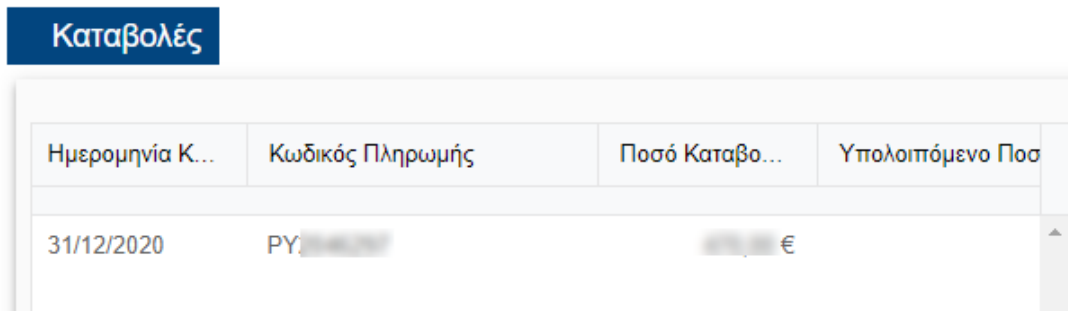

2) Στο δεξιό μέρος της οθόνης, απεικονίζεται για κάθε έτος με χρεωστική εκκαθάριση η αντιστοίχιση των δόσεων με τις καταβολές-πιστωτικά υπόλοιπα που τις αφορούν καθώς και το τρέχον υπολειπόμενο ποσό της δόσης.

Μόλις μία δόση εξοφληθεί, εμφανίζεται τσεκαρισμένο το σχετικό checkbox.

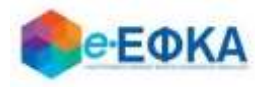

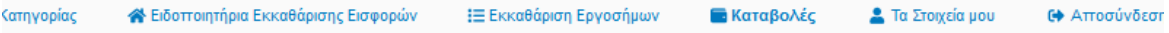

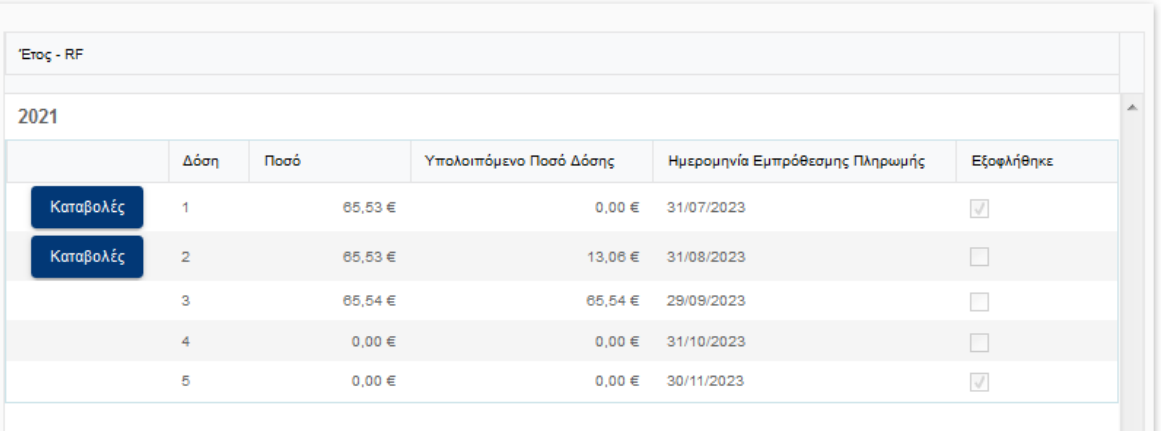

Επιλέγοντας το πεδίο «Καταβολές» εμφανίζονται στοιχεία (Ημ/νία, Κωδικός και Ποσό Καταβολής) καταβολών - πιστωτικών υπολοίπων εκκαθάρισης που αξιοποιήθηκαν για την εξόφληση της δόσης.

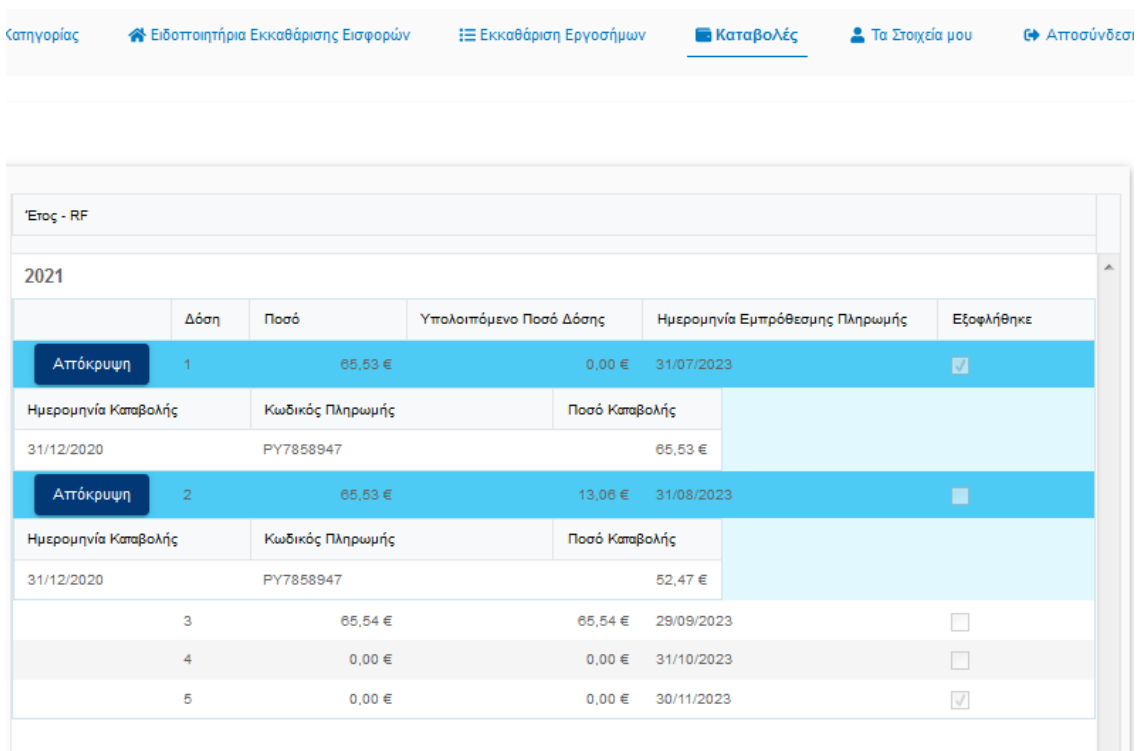

#### <span id="page-13-0"></span>**6. Πώς μπορώ να δω τα Στοιχεία μου;**

Από το μενού τα «Στοιχεία μου», μεταφέρεστε στην οθόνη με τα ατομικά σας στοιχεία.

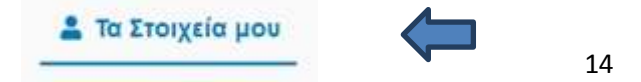

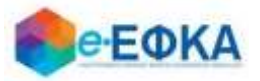

Η ενότητα «Ατομικά Στοιχεία», περιλαμβάνει τις κάτωθι πληροφορίες:

- Επώνυμο
- Όνομα
- ΑΜΚΑ
- ΑΦΜ
- **•** ΑΜΑ
- ΜΑΜ
- **IBAN**
- Ημερομηνία Γέννησης

Η ενότητα «Στοιχεία Επικοινωνίας», περιλαμβάνειτις κάτωθι πληροφορίες :

- Διεύθυνση
- Νομός
- Πόλη
- ΤΚ
- Email
- Τηλέφωνο

#### Επισήμανση:

Αν υπάρχουν ελλείψεις η δεν εμφανίζονται ορθά όλα τα στοιχεία σας, να ενημερώσετε την αρμόδια για την εξυπηρέτησή σας Υπηρεσία του e-ΕΦΚΑ (Τοπική Διεύθυνση, Αποκεντρωμένο Τμήμα Κοινώνικής Ασφάλισης ή Γραφείο Κοινωνικής Ασφάλισης), προκειμένου να προβεί στις απαραίτητες καταχωρήσεις ή διορθώσεις.

### <span id="page-14-0"></span>**7. Πως υποβάλλω αίτηση για προσμέτρηση επιπλέον χρόνου ασφάλισης με καταβολή των αντίστοιχων εισφορών (για έτη ασφάλισης 2017-2019);**

Μετά την επιτυχή είσοδό σας στην εφαρμογή, μεταφέρεστε στην αρχική οθόνη, όπου εμφανίζονται τα διαθέσιμα Ειδοποιητήρια Εκκαθάρισης Εισφορών ανά έτος, όπως φαίνεται και στην εικόνα που ακολουθεί.

Σε περίπτωση που για ένα επιλεγμένο έτος εκκαθάρισης, πληροί τις προϋποθέσεις για την προσμέτρηση επιπλέον χρόνου ασφάλισης με καταβολή των αντίστοιχων εισφορών, εμφανίζονται:

 ενημερωτικό μήνυμα, ότι έχετε τη δυνατότητα προσμέτρησης επιπλέον χρόνου ασφάλισης με καταβολή

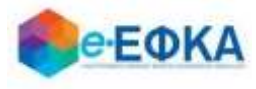

των αντίστοιχων εισφορών, υποβάλλοντας το αίτημα ηλεκτρονικά έως την ορισθείσα ημερομηνία

- οι επιπλέον εισφορές που θα κληθείτε να καταβάλετε εφόσον υποβάλετε αίτηση
- το κουμπί για την Υποβολή Αίτησης

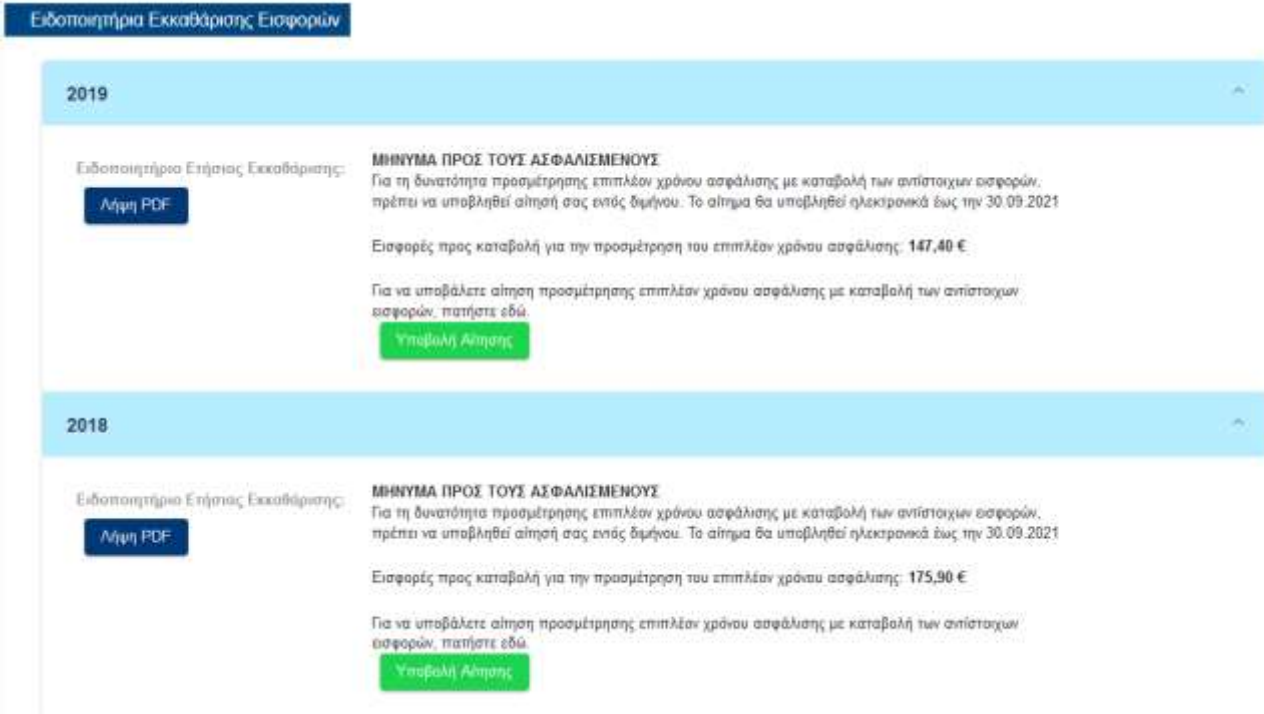

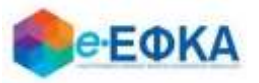

Υποβολή αίτησης προσμέτρησης επιπλέον γρόνου ασφάλισης για το έτος 2019

Mε την επιλογή **η Καταβολή Αίτησης** , μεταφέρεστε στη οθόνη της αίτησης

προσμέτρησης επιπλέον χρόνου ασφάλισης για το επιλεγμένο έτος, όπως φαίνεται και στην εικόνα που ακολουθεί.

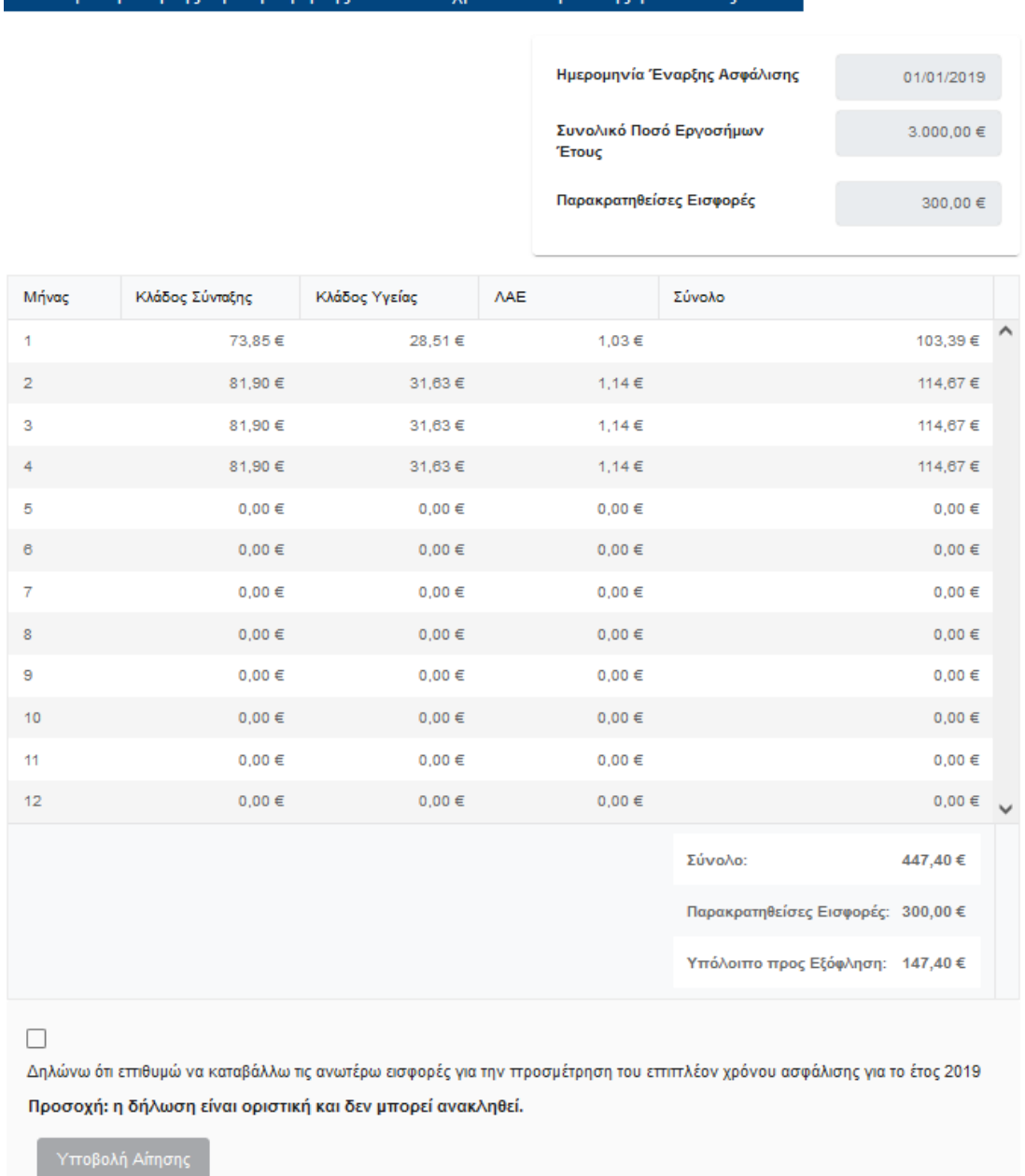

Επιλέγοντας το σχετικό Check Box, ότι επιθυμείτε να καταβάλλετε τις ανωτέρω εισφορές για την προσμέτρηση επιπλέον χρόνου ασφάλισης, ενεργοποιείται το κουμπί της Υποβολής Αίτησης.

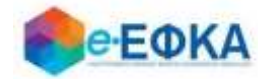

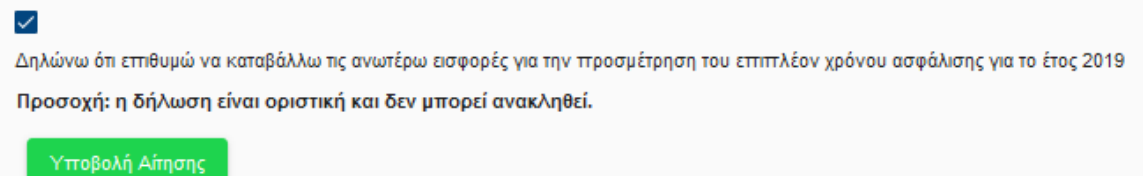

Επιλέγοντας την «Υποβολή Αίτησης», εμφανίζεται προειδοποιητικό μήνυμα στο χρήστη όπου τον ενημερώνει ότι η υποβολή είναι οριστική και δεν μπορεί ανακληθεί.

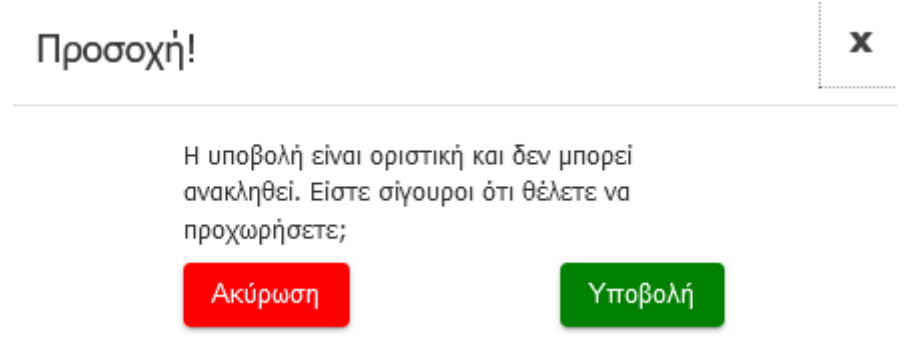

Επιλέγοντας « Ακύρωση», τερματίζεται η διαδικασία της υποβολής, δίχως να ολοκληρωθεί.

Επιλέγοντας « Υποβολή», ολοκληρώνεται η υποβολή της αίτησης, και μεταφέρεστε στην αρχική οθόνη, έχοντας τη δυνατότητα να δείτε:

- Ότι η αίτηση για το επιλεγμένο έτος έχει υποβληθεί
- Τον Κωδικό που έλαβε η αίτησή σας
- Την ημερομηνία υποβολής της αίτησης
- Το ενημερωτικό μήνυμα ότι η τελική εικόνα της ετήσιας εκκαθάρισης θα διαμορφωθεί μετά την επεξεργασία της αίτησης που υποβάλατε.
- Την επισκόπηση της αίτησης που υποβάλατε, επιλέγοντας

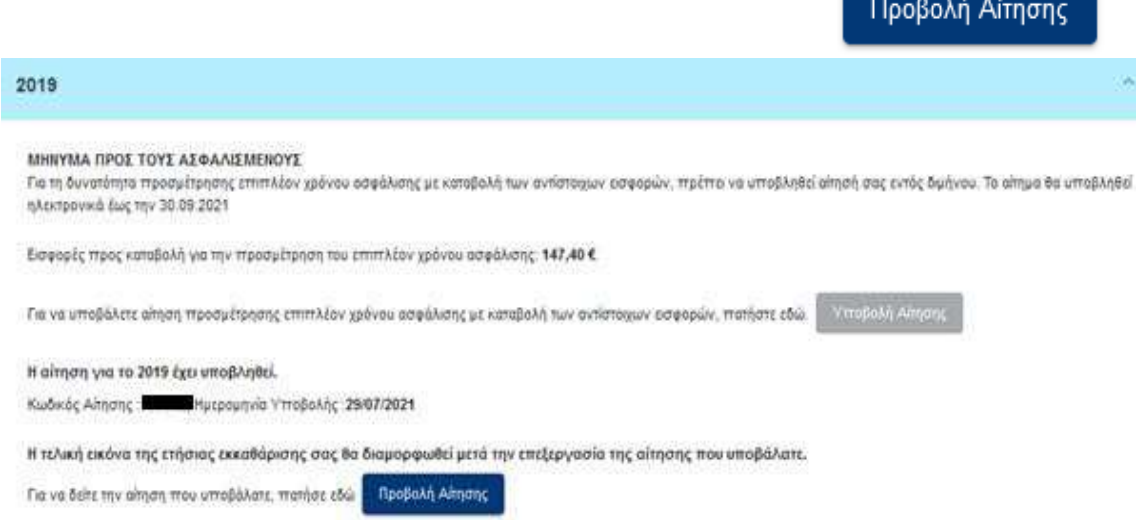

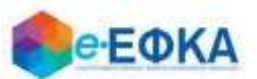

 Μετά την επιτυχή υποβολή της αίτησης στο επιλεγμένο έτος, αν επιλέξετε από το μενού Εκκαθάριση Εργοσήμων -> Ετήσια Εκκαθάριση, μεταφέρεστε στην οθόνη όπου εμφανίζονται οι διαθέσιμες εκκαθαρίσεις.

Επιλέγοντας «Εμφάνιση» στο έτος για το οποίο έχετε υποβάλει αίτηση, εμφανίζεται ενημερωτικό μήνυμα ότι η τελική εικόνα της ετήσιας εκκαθάρισης θα διαμορφωθεί μετά την επεξεργασία της αίτησης που υποβάλατε, έχοντας τη δυνατότητα να δείτε την αίτηση, με το κουμπί Προβολή Αίτησης

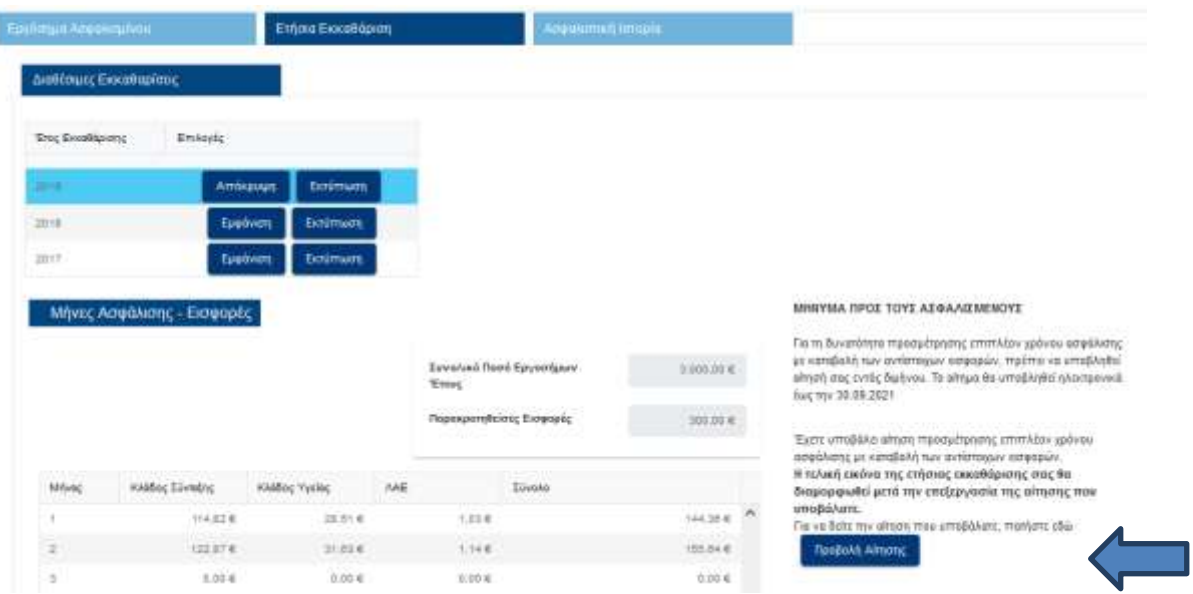

 Αντίστοιχα, αν επιλέξετε το μενού από το Εκκαθάριση Εργοσήμων -> Ασφαλιστική Ιστορία, μεταφέρεστε στην οθόνη όπου εμφανίζεται η διαθέσιμη ασφαλιστική ιστορία ανά έτος.

Επιλέγοντας Εμφάνιση στο έτος για το οποίο έχετε υποβάλλει αίτηση, εμφανίζεται ενημερωτικό μήνυμα ότι η τελική εικόνα της ασφαλιστικής ιστορίας για το επιλεγμένο έτος θα διαμορφωθεί μετά την επεξεργασία της αίτησης που υποβάλατε.

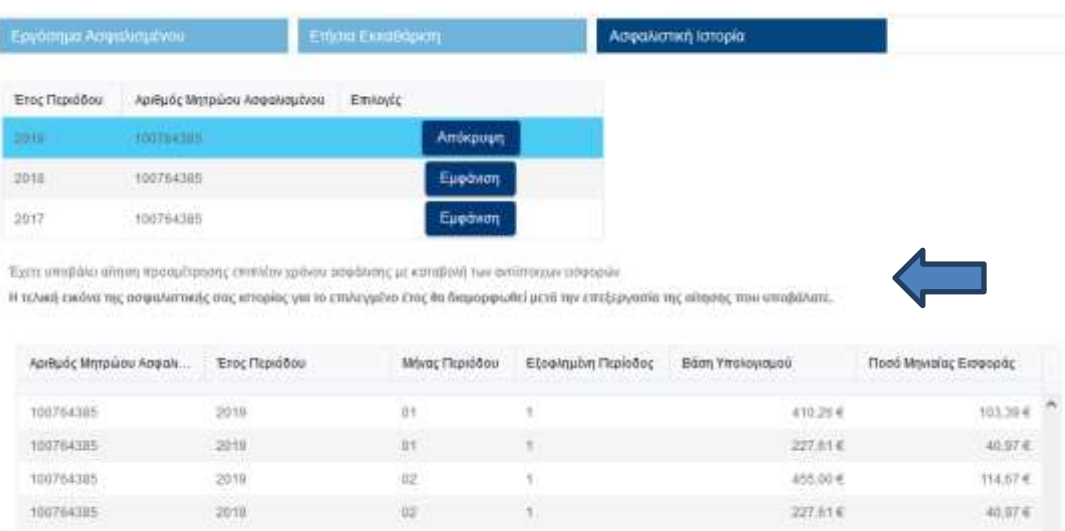

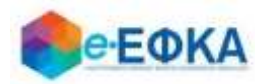

<span id="page-19-0"></span>**8. Υπέβαλα αίτηση για προσμέτρηση επιπλέον χρόνου ασφάλισης με καταβολή των αντίστοιχων εισφορών και αναρτήθηκε το ειδοποιητήριο πληρωμής. Πως μπορώ να δω το ειδοποιητήριο που εκδόθηκε;**

Μόνο για τα έτη 2017-2019, εφόσον ο ασφαλισμένος είχε τη δυνατότητα και προχώρησε σε υποβολή αίτησης προσμέτρησης επιπλέον χρόνου ασφάλισης με καταβολή των αντίστοιχων εισφορών:

• Στην αρχική οθόνη - Ειδοποιητήρια Εκκαθάρισης Εισφορών, είναι διαθέσιμο το RF, έχει αναρτηθεί το ειδοποιητήριο πληρωμής και ο ασφαλισμένος έχει τη δυνατότητα να πραγματοποιήσει λήψη του ειδοποιητηρίου ετήσιας εκκαθάρισης, όπως διαμορφώθηκε μετά την αίτηση προσμέτρησης επιπλέον χρόνου ασφάλισης.

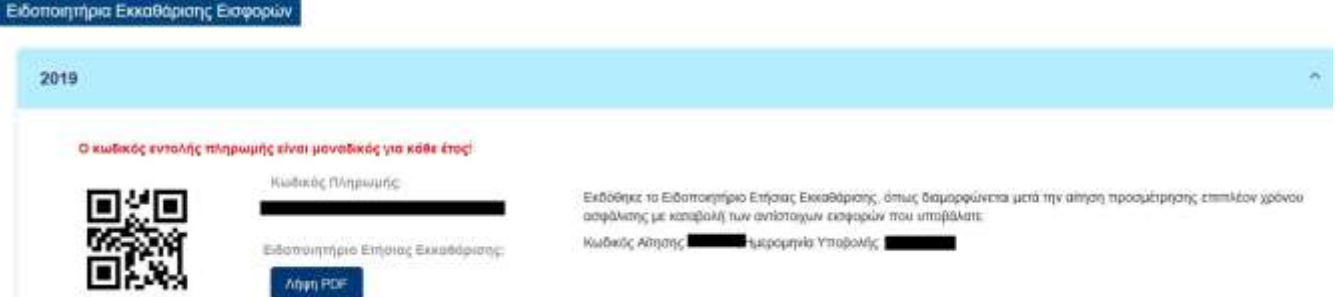

• Στην καρτέλα ετήσια εκκαθάριση, εμφανίζεται η ετήσια εκκαθάριση όπως διαμορφώθηκε μετά την αίτηση προσμέτρησης επιπλέον χρόνου ασφάλισης, οι δόσεις εκκαθάρισης και έχει τη δυνατότητα να πραγματοποιήσει λήψη του ειδοποιητηρίου ετήσιας εκκαθάρισης.

• Στην καρτέλα ασφαλιστική ιστορία, ο ασφαλισμένος έχει τη δυνατότητα να δει την τελική εικόνα της ασφαλιστικής του ιστορίας για το επιλεγμένο έτος, όπως διαμορφώθηκε λόγω της αίτησης προσμέτρησης επιπλέον χρόνου ασφάλισης.

• Στην καρτέλα καταβολές, εμφανίζεται το δοσολόγιο που δημιουργήθηκε για το έτος εκκαθάρισης.

Για τα έτη 2020-2022, στην αρχική οθόνη - Ειδοποιητήρια Εκκαθάρισης Εισφορών, έχει αναρτηθεί το ειδοποιητήριο πληρωμής και ο ασφαλισμένος έχει τη δυνατότητα να πραγματοποιήσει λήψη του ειδοποιητηρίου ετήσιας εκκαθάρισης.

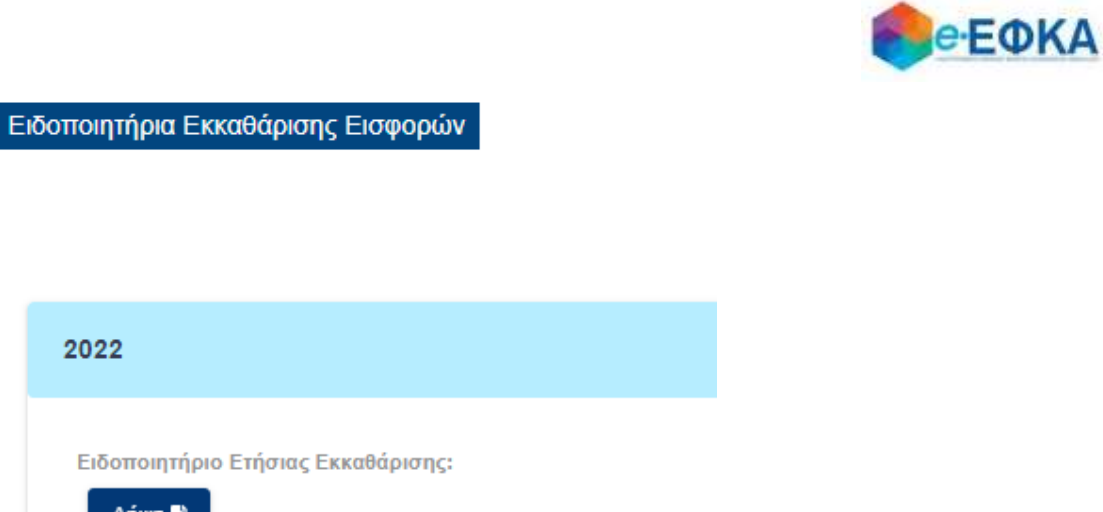

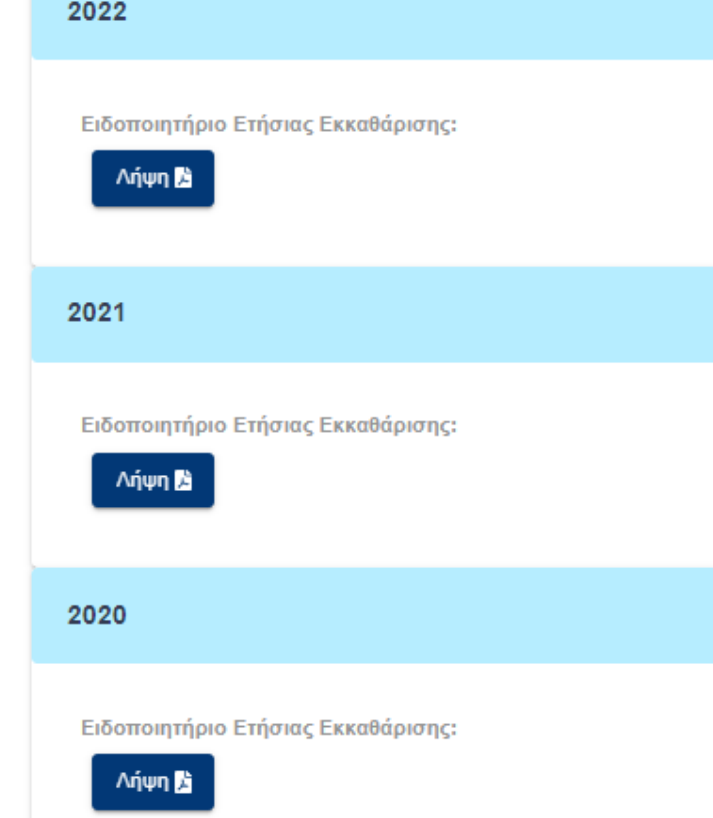

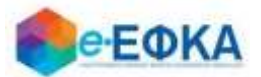

#### <span id="page-21-0"></span>**9. Πως μπορώ να πραγματοποιήσω λήψη της φορολογικής βεβαίωσης;**

Από το μενού Εκκαθάριση Εργοσήμων -> Φορολογικές Βεβαιώσεις μεταφέρεστε στην οθόνη όπου εμφανίζεται η διαθέσιμη φορολογική βεβαίωση ανά έτος.

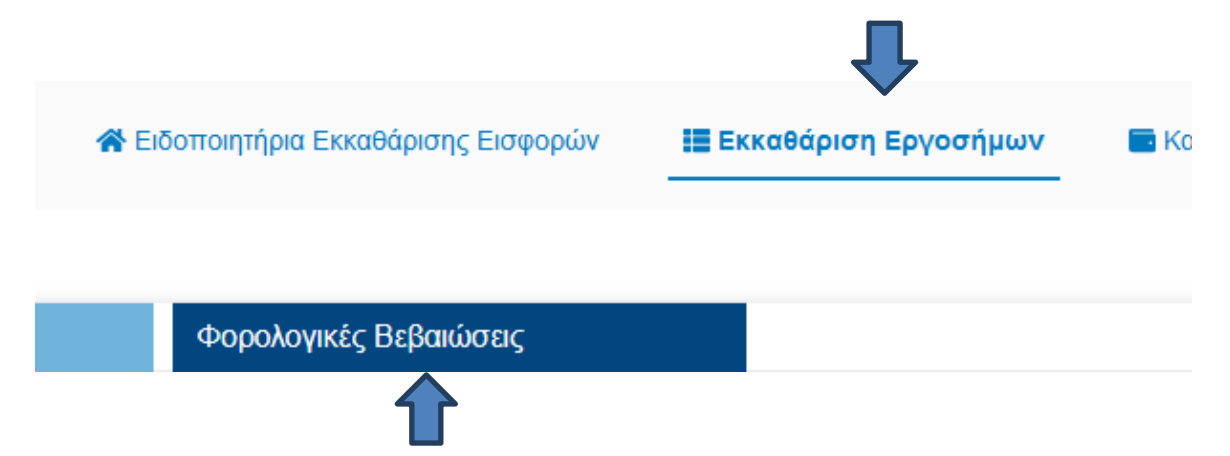

Στο σημείο αυτό, έχει τη δυνατότητα να πραγματοποιήσετε λήψη της βεβαίωσης για φορολογική χρήση, με τις καταβολές, πχ. του έτους 2021 για ασφαλιστικές εισφορές e-ΕΦΚΑ από την εκκαθαριστική διαδικασία εργοσήμων.

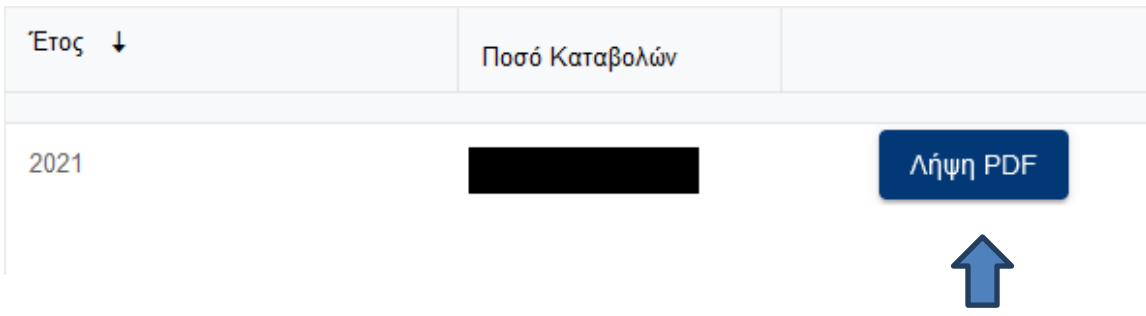

#### **10.Πώς μπορώ να δω αν έχω ποσό προς επιστροφή;**

<span id="page-21-1"></span>Από το μενού Εκκαθάριση Εργοσήμων -> Επιστροφές Πληρωμών μεταφέρεστε στην οθόνη όπου, στην περίπτωση που έχουν ολοκληρωθεί οι εκκαθαρίσεις και η ταυτοποίηση εργοσήμων, εμφανίζεται το υπολειπόμενο ποσό που απομένει μετά την διενέργεια συμψηφισμών με τυχόν οφειλές από άλλες χρεωστικές εκκαθαρίσεις.

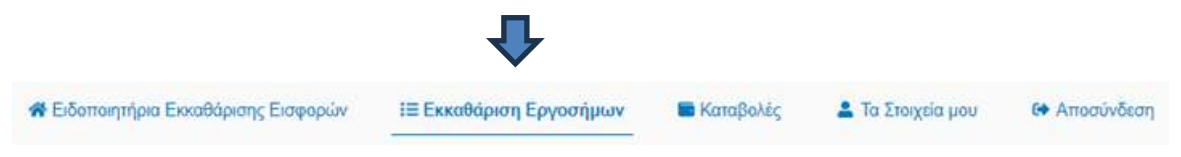

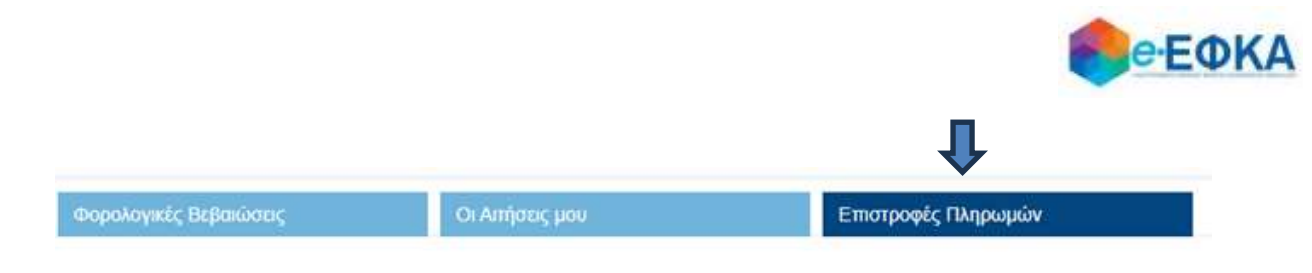

Στην οθόνη, εμφανίζεται λίστα με τα υπολοιπόμενα ποσά που έχουν απομείνει, και πιο συγκεκριμένα:

- **v** AMA
- ΜΑΜ
- Ημερομηνία Ροής
- Ημερομηνία καταβολής
- Αποστολή ΟΠΣ Μη Μισθωτών
- Ποσό

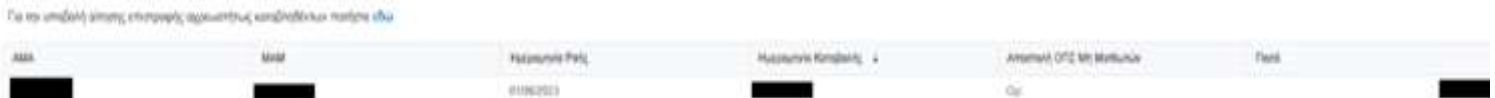

Για την επιστροφή των ανωτέρω ποσών πρέπει να υποβάλλεται αίτηση στην ηλεκτρονική υπηρεσία «Αίτηση Επιστροφής Αχρεωστήτως Καταβληθέντων» επιλέγοντας τον σύνδεσμο «εδώ».

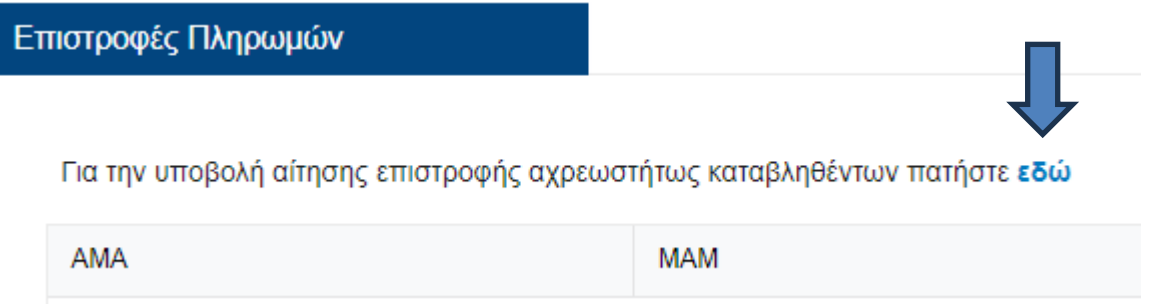